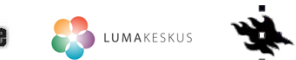

Näin laadit **ilmastodiagrammin Libre Officen taulukkolaskentaohjelmalla**. Ohje on laadittu käyttäen Libre Officen versiota 4.2.2.1. Voit ladata ohjelmiston omalle koneellesi osoitteesta *fi.libreoffice.org.*

Diagrammin tekemiseen tarvitset aineiston. Voi tutkia esimerkiksi Digabi-YOkokeiden [esimerkkitehtävää C2](http://https://digabi.fi/kokeet/esimerkkitehtavat/maantiede/c2-soveltaminen/) ja kokeilla tehdä diagrammin siinä annetulla aineistolla. Tiedot ovat tehtäväkuvauksessa taulukkomuodossa, josta ne voi käydä maalaamassa hiirellä ja kopioimassa. Kopiointi ei aina kuitenkaan onnistu, mikä riippuu hieman selaimesta. Esim. Internet Explorer-selaimien kanssa on ollut ongelmia. On myös hankalaa saada vasemmalla ylhäällä oleva tyhjä solu mukaan.

Voikin olla helpompaa ladata tarjolla oleva CSV-tiedosto koneelle.

Valitse aineisto otsikoineen maalaamalla se hiirella ja kopioimalla (Esim. ctrl-c).

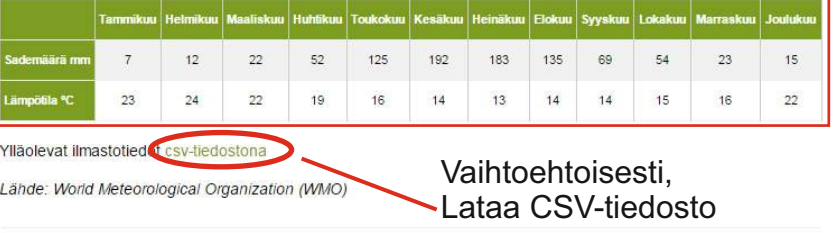

Voit etsiä aineistoa myös netistä, tai vaikka kerätä omaa aineistoa mittauksia tekemällä. Netistä voit etsiä aineistoa esimerkiksi<www.worldclimate.com> tai [www.weatherbase.com](http://www.weatherbase.com) sivustoilta. Esimerkiksi World Climatesta aineistoa haetaan näin:

Syötä haluamasi paikkakunta hakukenttään syota rialualillasi paikkakunta riakukerittaari valitse oikea paikkakunta<br>enlanninkielisessä muodossa

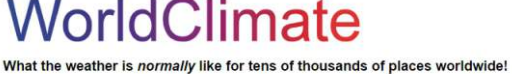

City or town rame: |london sarch Enter the name of the CITY above. Don't enter a country or state name. If you are not sure of the spelling name in the local language, for example *Venezia* for Venice. Around various cities: London, UK - Paris, France - Rome, Italy - New York, USA - Vancouver, Canada<br>San Francisco Bay Area, USA - Cairo, Egypt - Bangkok, Thailand - Lima, Peru WorldClimate is testing out some new weather information options. We will slowly be adding popular place local driving regulations and If you are driving in the US it would help to know about local regulations, so we are

> **Service**  $\sim$

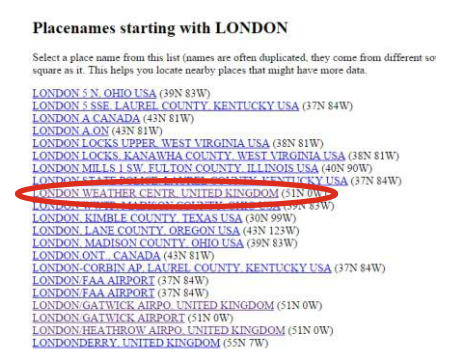

Valitse erikseen sademäärä ja keskilämpötila, käy kopioimassa ne erikseen. Älä ota mukaan vuoden arvoa taulukon lopusta.

## LONDON/GATWICK AIRPO, UNITED KINGDOM

WorldClimate

Weather station LONDON/GATWICK AIRPO is at about 51.15°N 0.10°W. Height about 62m / 203 feet above sea level. **Average Rainfall** 

**Contract Contract** 

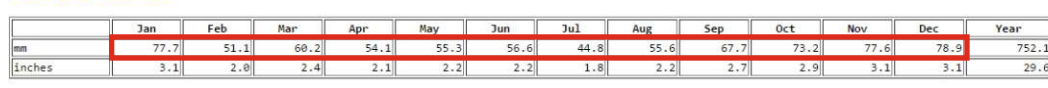

Liitä taulukkoosi sekä sademäärä että lämpötilatiedot ja lisää otsikot riveille ja sarakkeille kuten seuraavan sivun esimerkissä näytetään.

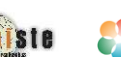

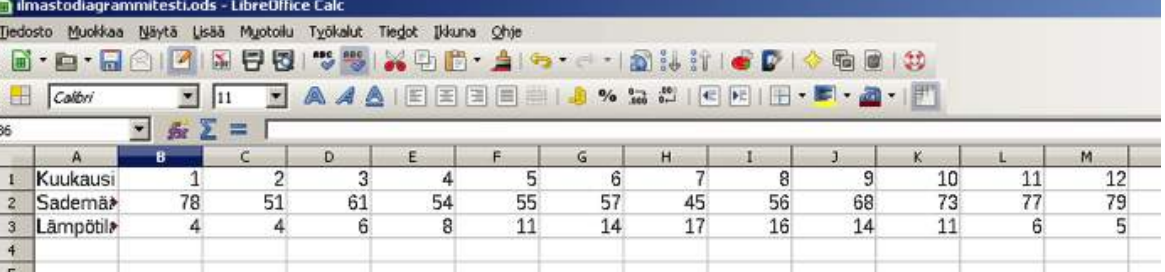

**1.** Avaa ensin Libre Office -ohjelmisto ja aloita uusi laskentataulukko. Avaa valmis taulukkotiedosto tai syötä tutkimasi paikkakunnan ilmastotiedot kuvan mukaan. On tärkeää, että rivien järjestys on kuvan mukainen: **Ensin kuukausien otsikot, sitten sademäärät ja lopuksi lämpötilat.**

Mikäli sinulla on aineisto *CSV-tiedostona*, avaa se käyttäen Libre Officen normaalia **Tiedosto -> Avaa -toimintoa.** Valitessasi CSV-tiedoston avattavaksi, aukeaa tiedoston tuonti-ikkuna. Tässä voit vain painaa **OK**.

Älä yritä avata tiedostoa kaksoisnapauttamalla sitä, koska silloin tiedosto saattaa avautua väärää ohjelmaan.

**Huom! Erittäin tärkeää!** Jos olet hakenut aineistoa netistä, ja siinä on desimaalierottimena pisteitä, ei kaavatyökalu toimi. Pisteet on muutettava pilkuiksi, jonka Suomeen lokalisoitu ohjelmisto ymmärtää desimaalierottimeksi. Tämä on onneksi helppoa. Maalaa hiirellä aineistosi ja valitse **Muokkaa**-valikosta **Etsi ja korvaa**. Laita etsittäväksi kohteeksi **piste** ja korvaavaksi tekstiksi **pilkku**. Paina **Korvaa kaikki**.

**2.** Nyt käydään lopulta itse diagarammiin käsiksi. Maalaa hiirellä koko aineistosi. Valitse sitten yläpalkista *Kaavio*-painike.

 $\vert x \vert$ 

ш.

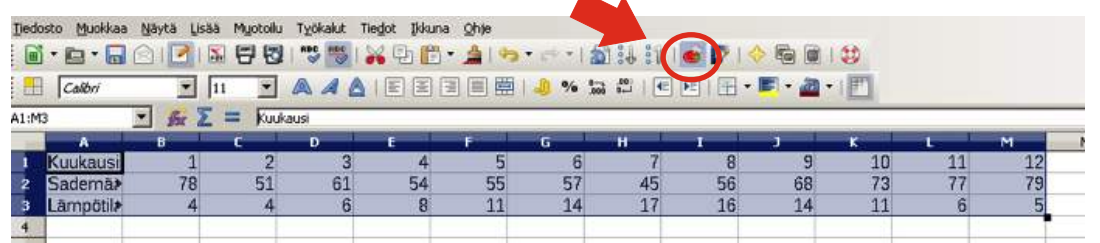

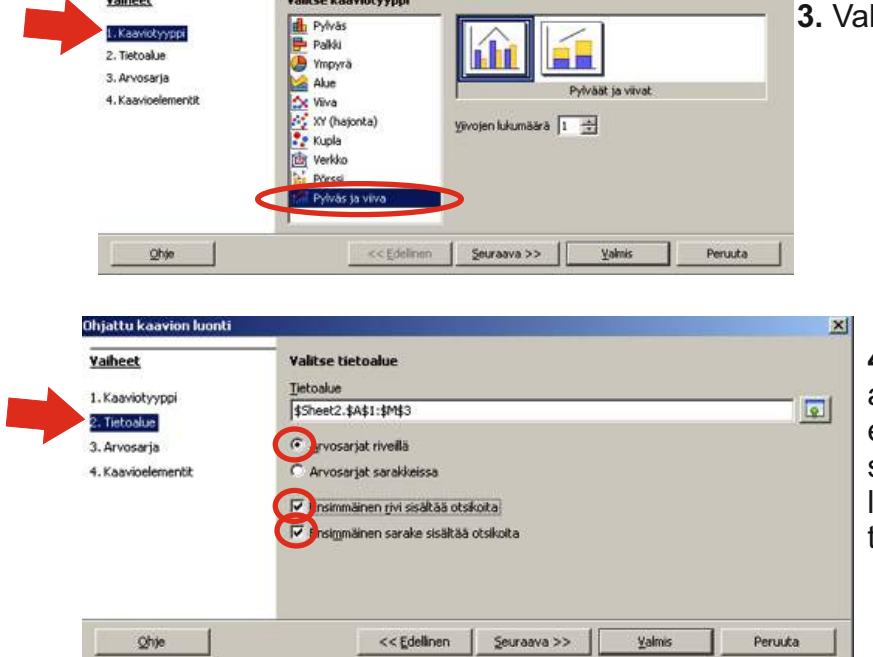

**3.** Valitse *kaaviotyypiksi* **Pylväs ja viiva.**

**4.** Muokkaa *tietoalue* siten että arvosarjat ovat riveillä, sekä ensimmäinen rivi ja sarake sisältämään otsikoita. Paina lopuksi *Valmis***.** Muista myös tallentaa välillä työsi!

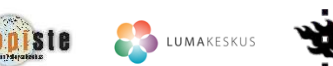

**5.** Nyt näet ensimmäisen version diagrammistasi. Lisää seuraavaksi **toinen yakseli,** että saat lämpötilalle ja sademäärälle omat Y-akselit. Tuplaklikkaa kaaviota tyhjästä kohdasta siten siten, että kaaviosi nurkkiin tulee mustat täplät.

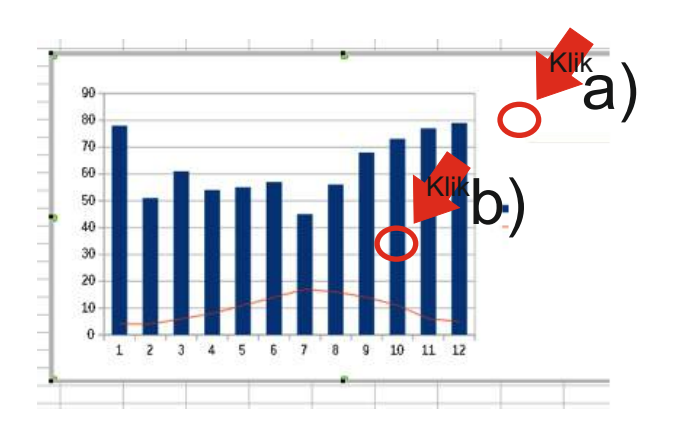

Mikäli haluat siirtää *sademäärän* tiedot oikeanpuoleiselle y-akselille, tuplaklikkaa nyt yhtä *sademääräpalkeista*. Vaihtoehtoisesti voit klikata *lämpötilakäyrää*, mikäli haluat siirtää sen tiedot toiselle y-akselille.

6. Valitse avautuvasta ikkunasta *Asetukset.* Muuta tietolähteiden tasausvalinnaksi *Toissijainen Y-akseli.* 

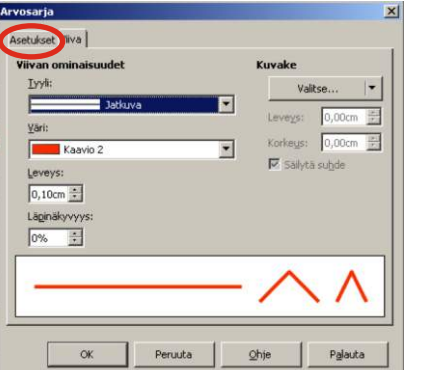

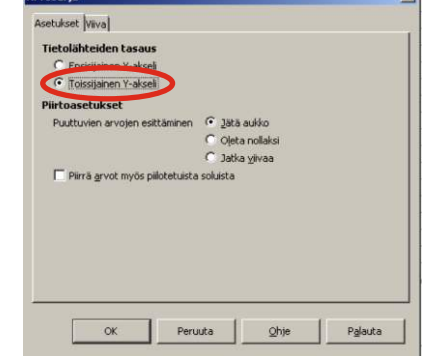

7. Jos aineistossasi on negatiivisia lämpötilalukuja, piirtyvät x-akselin otsikot keskelle kaaviota. Valitse kaviosi tuplaklikkaamalla siten että nurkissa on mustat täplät. Klikkaa sitten tarkalleen nyt keskellä diagrammia olevaa x-akselia.

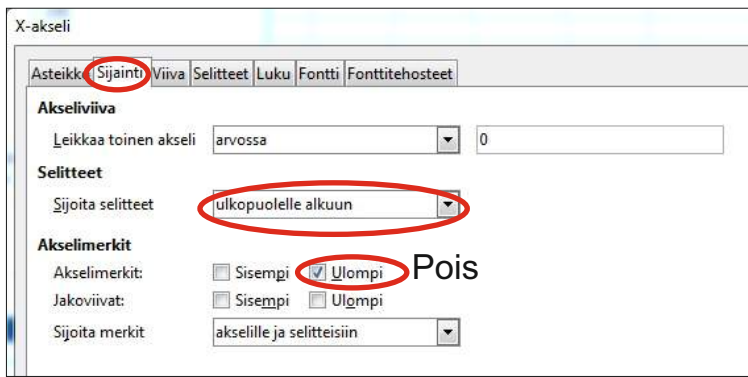

Valitse *Sijaint*i-välilehti. Muokkaa *Sijoita selitteet* -kohtaan vaihtoehto **Ulkopuolelle alkuun.** 

Diagrammisi näyttää jo nyt viimeistelyä vaille valmiilta!

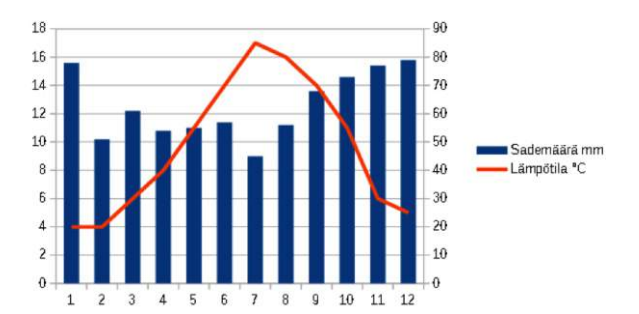

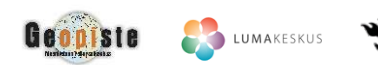

## **Diagrammin viimeistely**: Selitteiden lisäys ja viivan paksuuden muutos

8. Lisää seuraavaksi **otsikot** diagrammiisi. Tuplaklikkaa jälleen tyhjää kohtaa kaaviostasi (mustat täplät nurkkiin) ja klikkaa sen jälkeen samasta kohdasta hiiren oikealla painikkeella. Valitse avautuvasta ikkunasta *Lisää otsikot.* Nimeä otsikot aineistosi mukaisesti.

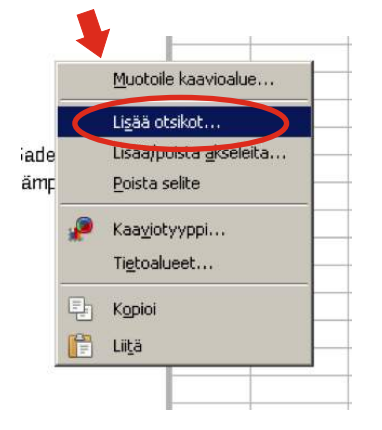

Erikoismerkit on lisättävä otsikoihin hieman eri tavalla kuin taulukkoteksteihin. Paina hiiren oikeaa painiketta kohdassa, johon haluat erikoismerkin. Valitse avautuvasta valikosta *Merkki.*  Nyt pääset valitsemaan **asteen merkin**. Merkin voi lisätä myös kopiomalla sen toisesta paikasta.

 $\mathbf I$ 

 $\mathsf a$ 

 $q$   $r$ 

 $\pm$  2 3  $'$ 

 $A \mid B \mid C$ 

 $\mathsf b$  $\mathsf{c}$  $\operatorname{\mathsf{d}}$ 

0  $\mathbf{1}$  $\overline{2}$  $\mathbf{3}$  $\vert 4 \vert$ 5  $\sqrt{6}$ 

 $^\copyright$ 

P  $Q$   $R$  $\vert$  S  $\top$  $\sf U$ 

 $\overline{\mathbf{r}}$ 

p

 $\ddot{1}$ 

Merkit: O

Valitse asteen merkki avautuvasta luettelosta ja paina OK. Merkki ilmestyy siihen kohtaan tekstiä, mitä olit kirjoittamassa ennen kuin aloit lisäämään erikoismerkkejä.

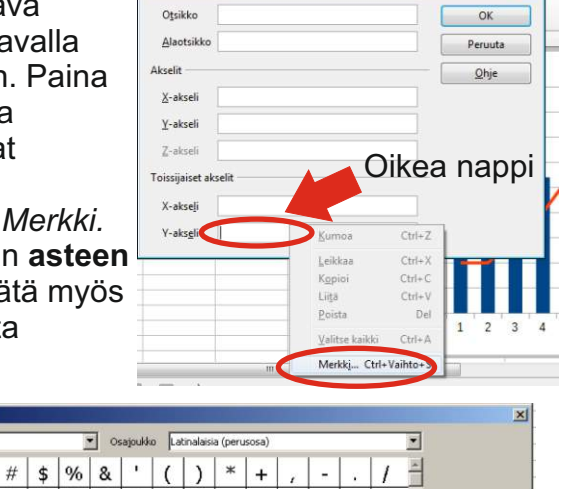

L M N O

 $\mathbf{I}$  $\mathcal{L}$ 

 $m$ 

 $^\circledR$ 

OK Peruuta Ohje Poista vimeisin Poista

 $\mathbf{T}$ 

 $\boldsymbol{\wedge}$ 

l o

 $\blacksquare$ 

6F (111)

 $D$ 

 $\overline{7}$ 

W  $\mathsf X$  $Y$  $\mathsf Z$ 

 $\mathsf g$ 

 $\mathsf E$  $\mathsf F$  ${\mathsf G}$  $\mathsf H$  $\mathbf I$ 

 $\mathsf{e}% _{t}\left( t\right)$ 

 $|\mu|$   $| \cdot |$ 

 $\frac{1}{1}$  §

 $\overline{\mathsf{V}}$ 

 $\mathsf f$ 

D

 $\mathsf t$  $u$   $v$ 

 $\mathsf{s}$ 

 $\uparrow$   $E \mid \uparrow$   $\uparrow$ 

 $\bf8$  $\mathbf{9}$  $\ddot{\cdot}$  $\ddot{r}$  $\,<$  $\,=\,$  $\,>\,$ 

 $\boldsymbol{\mathsf{h}}$  $\mathbf{1}$ 

 $w \mid x$ 

 $\frac{1}{\sqrt{2}}$ 

 $j$  $\mathsf k$ 

 $z$  $\left\{ \right.$  $\overline{1}$  $\mathcal{F}$ 

 $\ll$ 

Y  $\circ$  a  $\kappa$ 

 $\overline{[}$ 

 $\overline{a}$  $\sim$ 

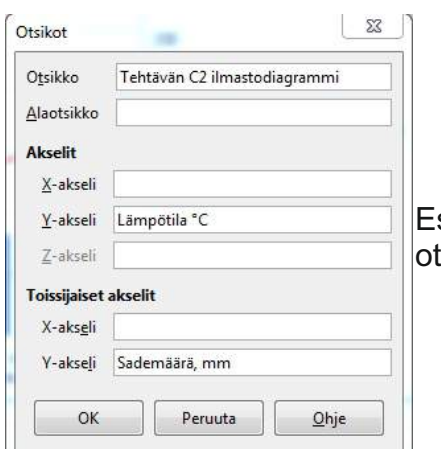

simerkki tsikoinnista.

*9.* Muokkaa myös lämpötilakäyrän paksuutta. Tuplaklikkaa käyrää, valitse *Viiva* ja muuta viivan *Leveyttä*. 0,1 cm on sopiva arvo.

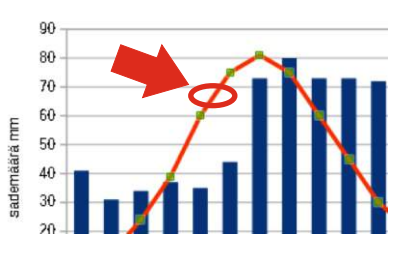

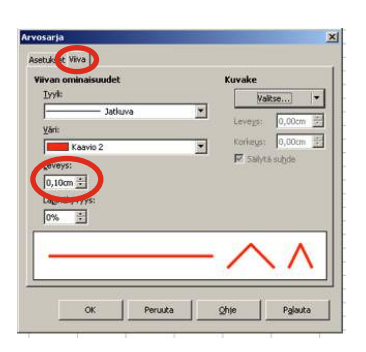

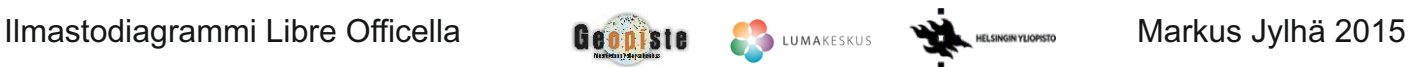

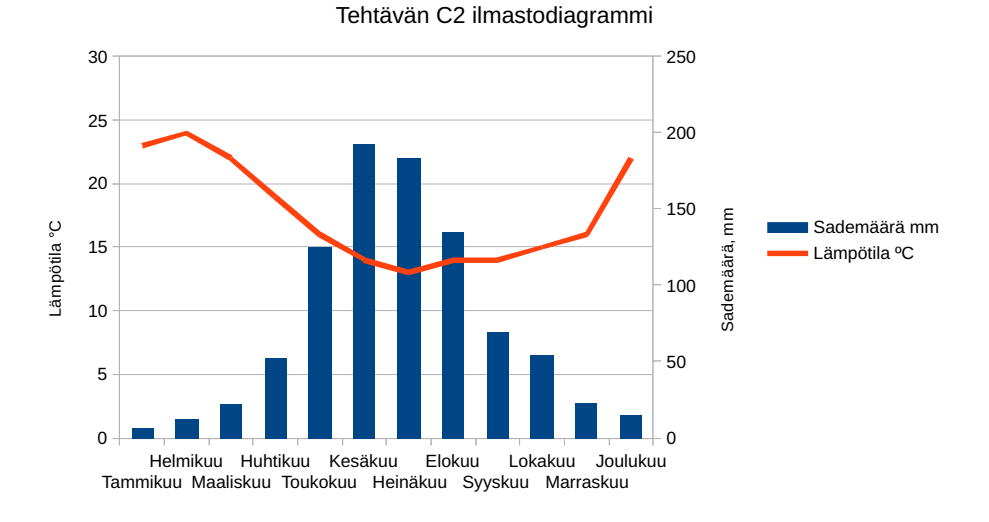

## **10.** Diagrammisi on valmis!

Jos teet diagrammeja useammalta paikkakunnalta, ja haluat että akselien asteikot ovat yhteneviä, voit vielä muokata niitä käsin. Tuplaklikkaa *akselin pystyviivaa* ja muokkaa **Enintään**-kohtaa käsin. Voit lopuksi siirtää diagrammin tekstiasiakirjaan *copy* ja *paste* -toimintojen avulla valitsemalla sen painamalla hiirellä kerran (vihreät nurkkatäplät).

Lisäksi on mahdollista tallentaa diagarmmi kuvatiedostoksi. Klikkaa diagrammiasi kerran siten, että nurkkiin tulee vihreät täplät. Paina nyt diagrammiasi hiiren oikealla napilla ja valitse **Vie kuvana**. Joudut vielä valitsemaan tallennusvalikossa haluamasi *tiedostomuodon*, esim. jpg tai png.

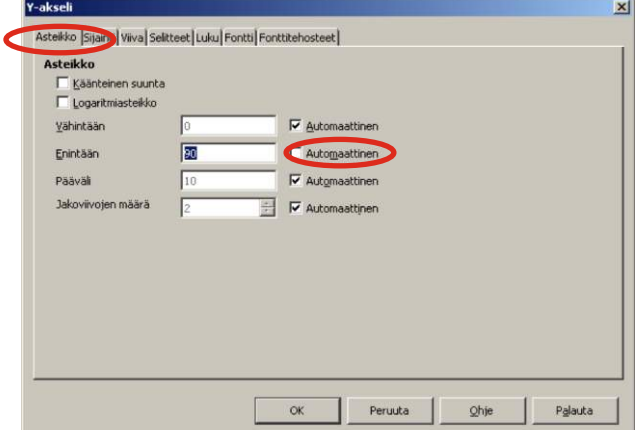